# **uDCV Installation Guide Documentation** *Release 3.0.3*

**uinnova**

April 28, 2016

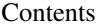

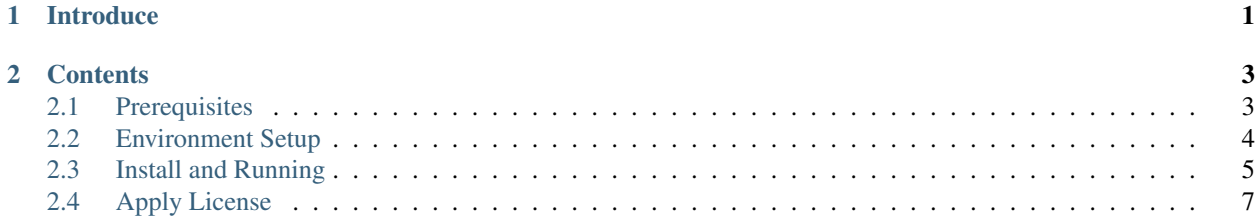

# **Introduce**

<span id="page-4-0"></span>This documentation provides guidelines to install uinnova DataCenter Visualizer, or uDCV. There are 3 major steps to install and running uDCV, as shown below:

## **Contents**

## <span id="page-6-1"></span><span id="page-6-0"></span>**2.1 Prerequisites**

The deployment model of uDCV is Browser-Server, or BS.

## **2.1.1 Server Side Requirements**

- Hardware
	- CPU: 4 Core, 2.8GHz+
	- $-$  Memory:  $> 16G$
	- $-$  HardDisk:  $>$  300G
- Operation System
	- Windows Server 2008 English 64bit (recommended)
	- Windows 10 Server English

### **2.1.2 Client Side Requirements**

- Hardware
	- CPU: Dual Core, 2.8GHz+
	- $-$  Memory:  $> 4G$
	- HardDisk: > 10G
	- Video Card: NVIDIA Geforce GTX560 or higher
- Operation System
	- Windows 10 pro English(recommended)
- Software Requirements
	- Internet Explorer(IE) 11, 32bit
	- JDK 1.7.0\_x

Note: About video card. uDCV run its propriety 3D engine, Treasure 3D (T3D) in client side browser, the more 3D rendering capabilities in client side machine, which is highly depends on video card, the more 'details' and 'fluency' will shown while interact with the 3D system.

Note: 32bit Internet Explorer. uDCV only runs on 32bit version of Internet Explorer, to open 32bit version of Internet Explorer, create a desktop shortcut to the executable: C:\Program Files (x86)\Internet Explorer\iexplore.exe

# <span id="page-7-0"></span>**2.2 Environment Setup**

## **2.2.1 Disable UAC (User Access Control) in Client Side**

User Account Control (UAC) is a security protocol which was introduced in Windows Vista. UAC limits the administrative privileges to only those applications which are trusted by the user, and any applications or process which does not inherit administrative privileges will have to be authorized even if the user running it has administrator account. UAC will prompt you via a pop up message when an application or process tries to make a change to the system. You can then allow or deny the access in the UAC prompt.

As a uDCV user, you may not want these UAC prompts and can disable them by following the below mentioned steps.

- 1. Open the Control Panel (icons view) and select User Accounts.
- 2. Click on the Change User Account Control settings link.

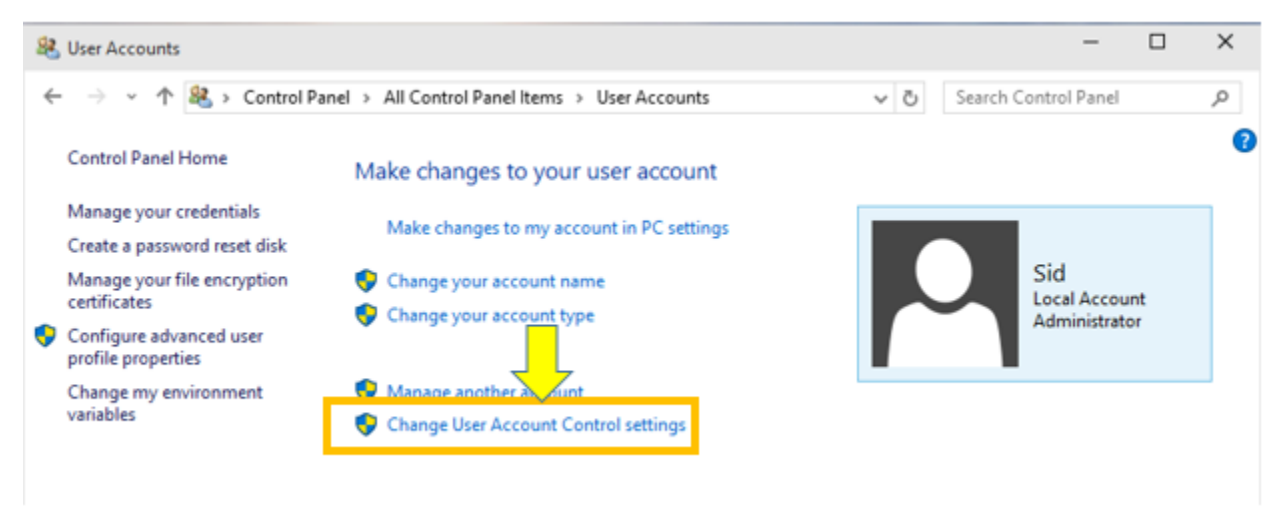

- 4. If prompted by UAC, click on Yes to continue.
- 5. In the User Account Control settings, move the slider to the bottom (Never Notify).

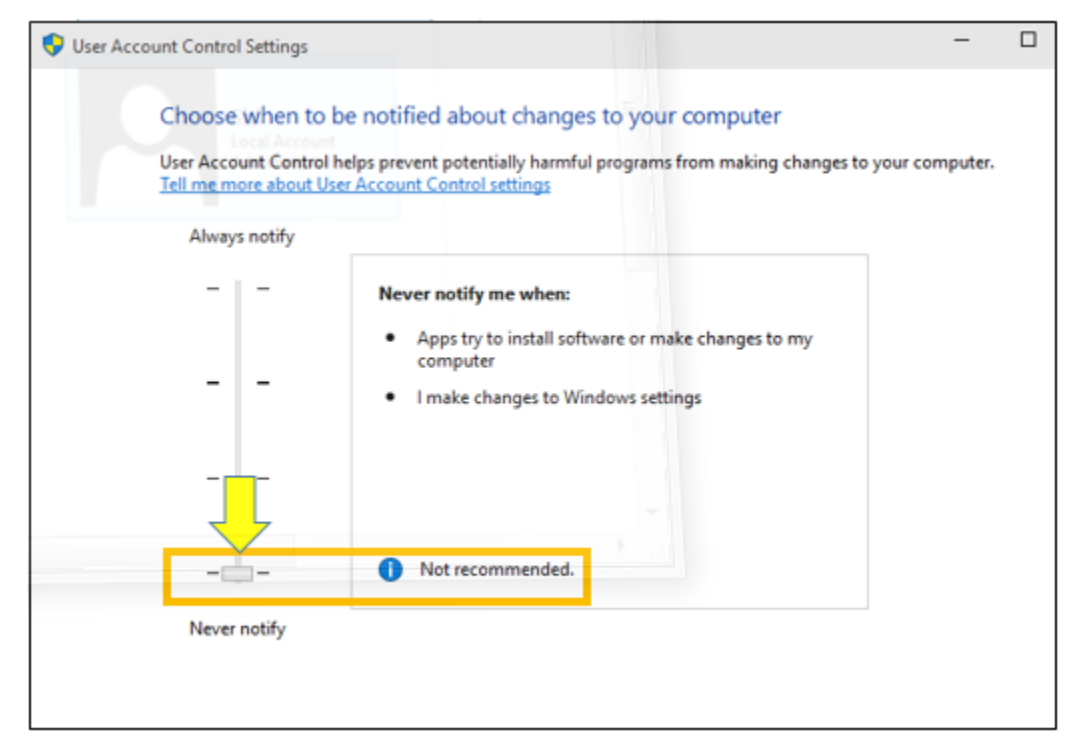

7. If prompted by UAC, click on Yes to continue.

### **2.2.2 Adjust video card settings**

Adjust video card settings to maximum performance, please refer to video card manual for details.

# <span id="page-8-0"></span>**2.3 Install and Running**

### **2.3.1 Install JDK 1.7.0\_x**

Check the JAVA runtime version on client PC, it **must** show version  $1.7.0\text{ X}$ , as shown below:

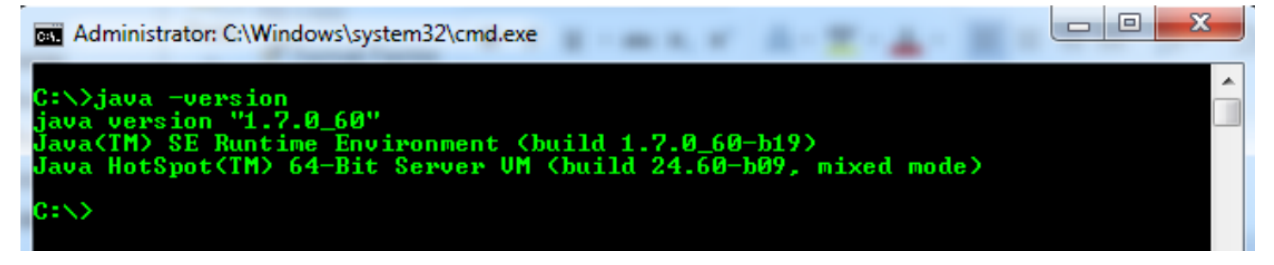

Note: If you don't have the correct JAVA version, please install it from <http://www.oracle.com/technetwork/java/javase/downloads/jdk7-downloads-1880260.html> Ask your representatives for assistance, if needed.

#### **2.3.2 Setup Environment Variables**

#### **Set JAVA\_HOME**

- 1. Create a new environment variable name JAVA\_HOME if not exists.
- 2. Set the value of JAVA\_HOME to the folder where JDK 1.7.0\_x is installed.

#### **Add Java Executable to System Path**

Add Java executable folder %JAVA\_HOME%\bin to system path.

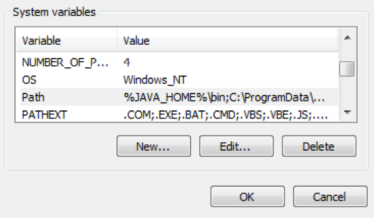

### **2.3.3 Unzip uDCV Tarball**

Unzip the folders to local drive, e.g.  $C:\lambda$ , There are three folders in the tarball:

- 1. uDCV\_BIN (Server)
- 2. uDCV\_DATA (Demo data)
- 3. uDCV\_UTIL (Utility file)

#### **2.3.4 Start uDCV Server**

- 1. Login as Administrator
- 2. Open windows command line window and cd to {uDCV\_BIN}/bin folder
- 3. Run startup.bat

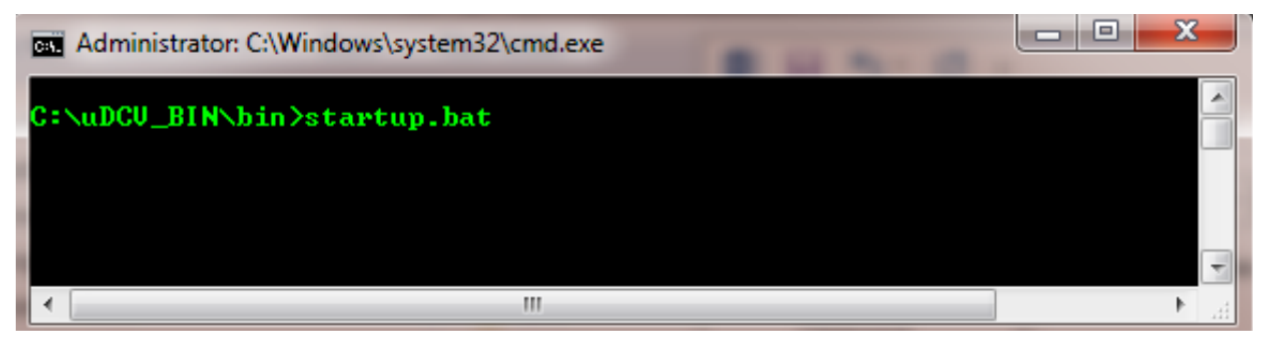

4. Wait until uDCV server has started in a pop up window, it shall shows INFO: Server startup in xxxxx ms

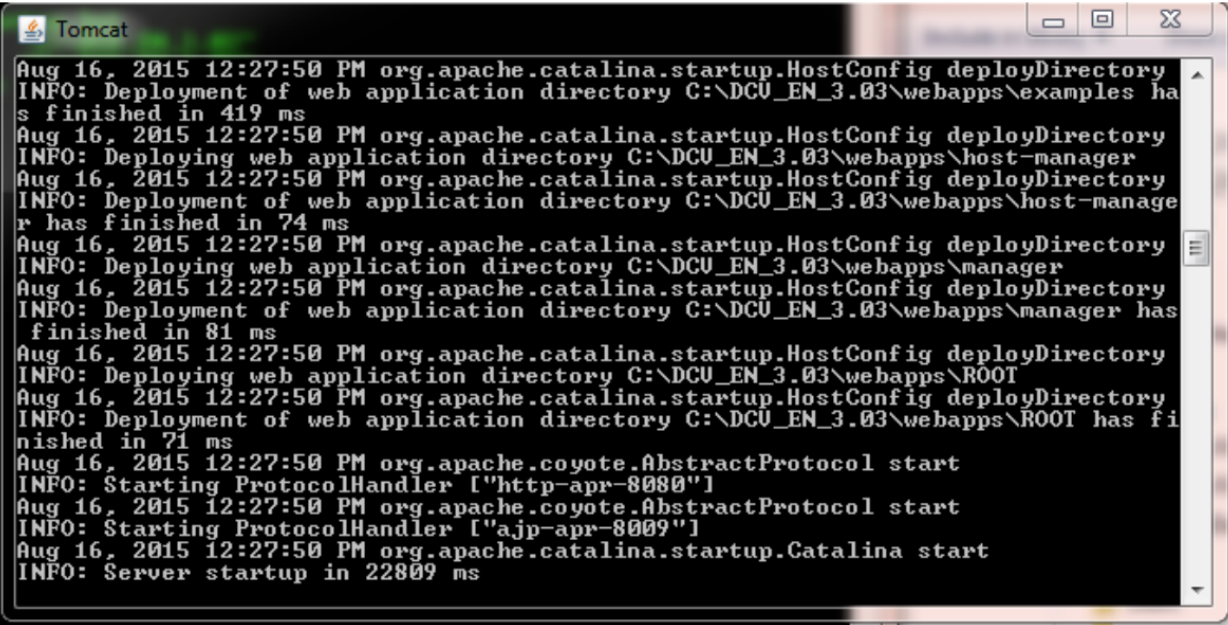

Note: uDCV server must be run as Administrator

5. Enter this URL in IE to access the uDCV: [http://localhost:8080/dcv\\_jupiter1](http://localhost:8080/dcv_jupiter1)

Note: Before use uDCV, user need to *[apply license](#page-10-0)*

## <span id="page-10-0"></span>**2.4 Apply License**

#### **2.4.1 Obtain Machine Code**

Copy the machine code in license page and email to <mailto:support@uinnova.com> or your sales representatives to request a license.

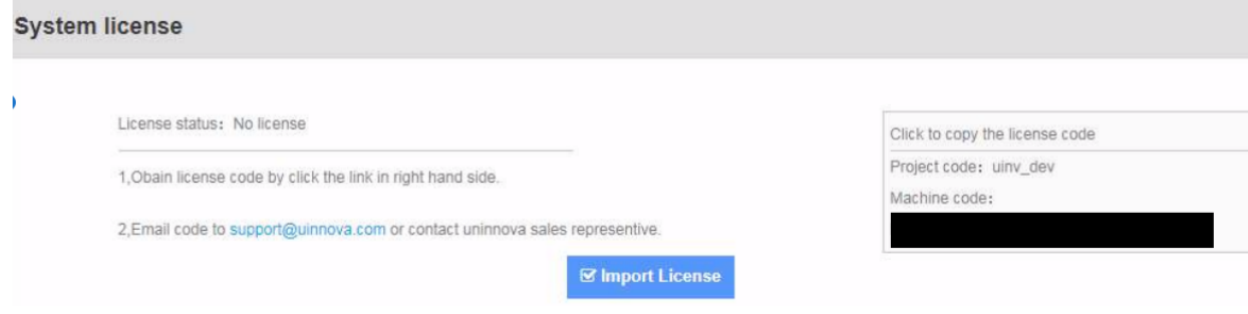

## **2.4.2 Apply License**

If you have already received the license file, click Import License, and choose the license file you received. Once the license is imported successfully, you will see this login page.

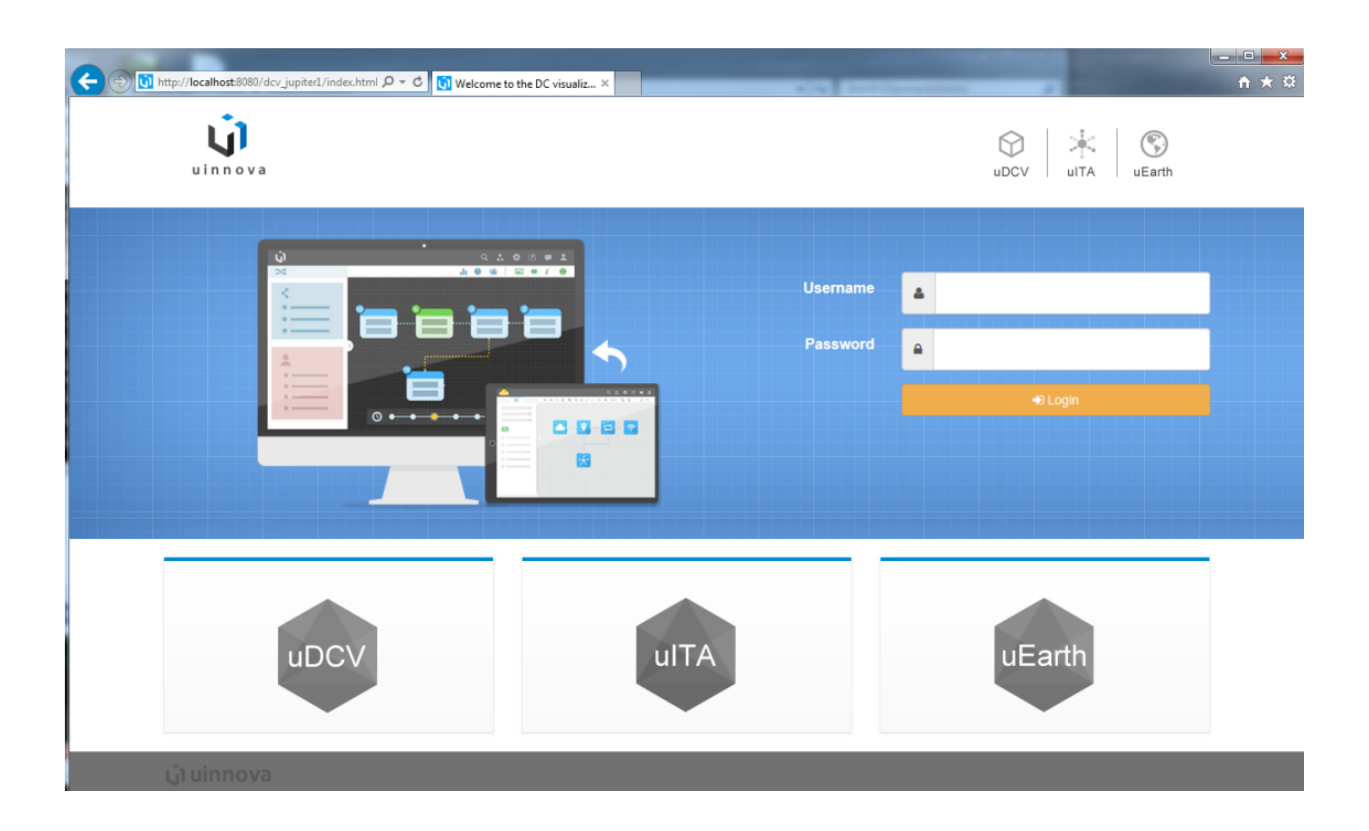